# **คู่มือระบบจองห้องประชุมชั้น 4 อาคารบรมราชกุมารี มหาวิทยาลัยมหาสารคาม**

## **คู่มือระบบจองห้องประชุมชั้น 4 อาคารบรมราชกุมารี มหาวิทยาลัยมหาสารคาม**

ด้วยมหาวิทยาลัยได้มอบหมายให้กลุ่มงานการประชุม กองกลาง สำนักงานอธิการบดี รับผิดชอบดูแลห้อง ประชุมชั้น 4 อาคารบรมราชกุมารี มหาวิทยาลัยมหาสารคาม ซึ่งห้องประชุมจำนวน 5 ห้องประชุม ได้แก่ ห้อง ประชุม 1 ห้องประชุม 2 ห้องประชุม 3 ห้องประชุม 4 ห้องประชุม 5 ซึ่งมีขนาดห้องเพื่อรองรับการประชุม แตกต่างกัน มีตั้งแต่ขนาดใหญ่จนไปถึงขนาดเล็ก มีรายละเอียดดังนี้

1. ห้องประชุม 1

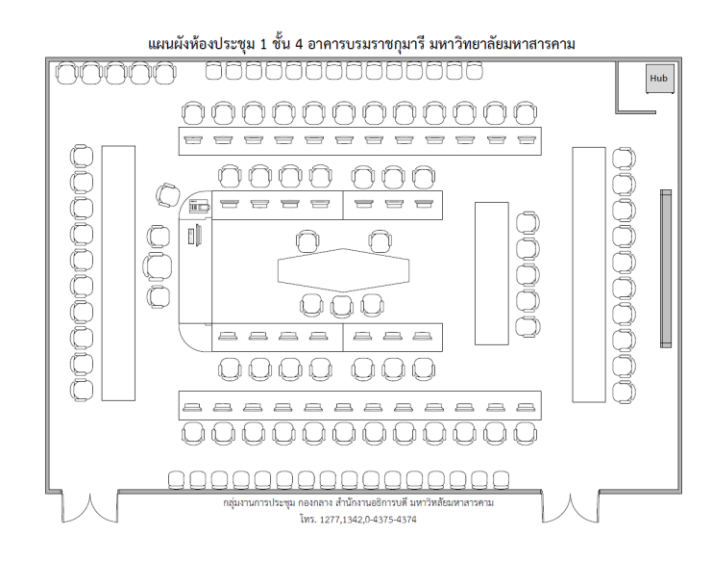

2. ห้องประชุม 2

#### ห้องประชุม 2 (46 ที่นั่ง) ชั้น 4 อาคารบรมราชกุมารี มหาวิทยาลัยมหาสารคาม

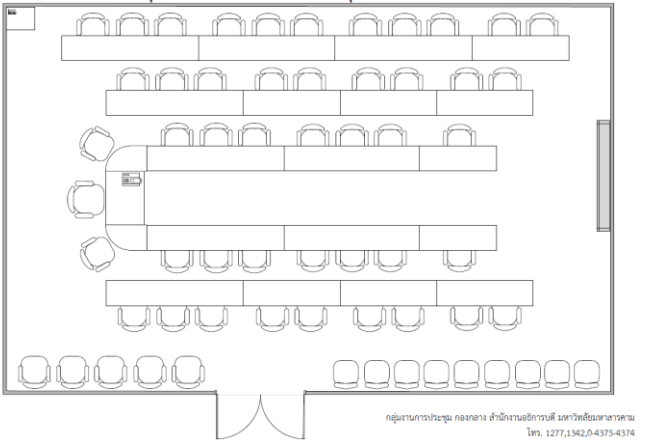

3. ห้องประชุม 3

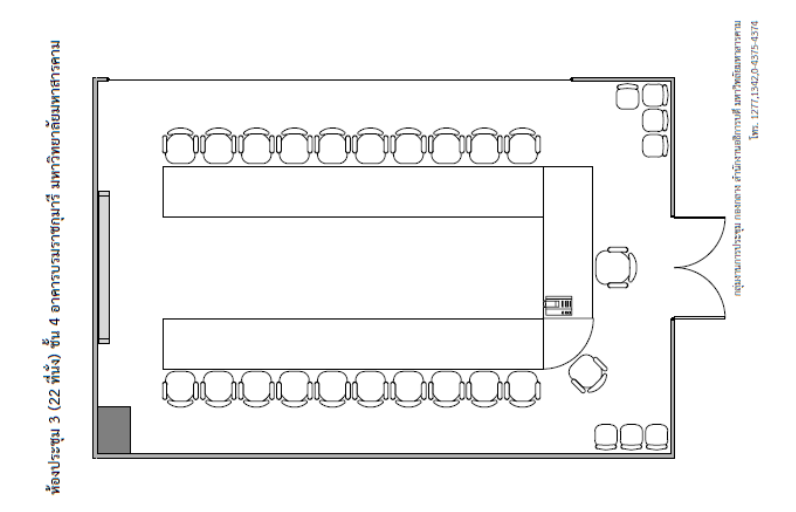

4. ห้องประชุม 4

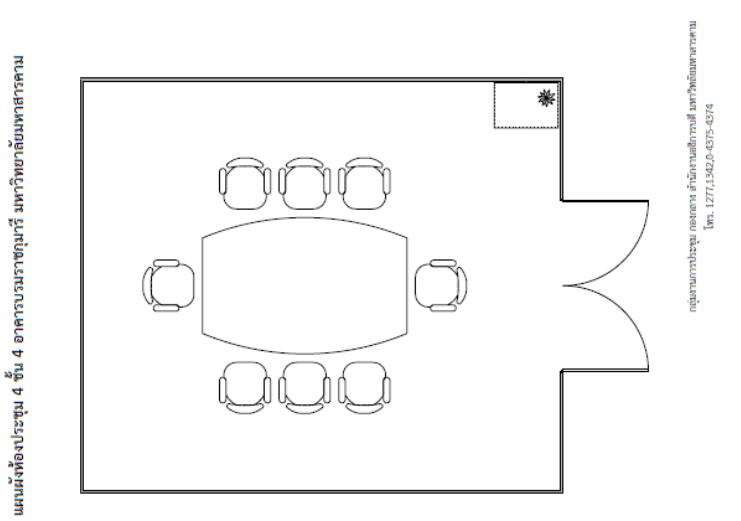

5. ห้องประชุม 5

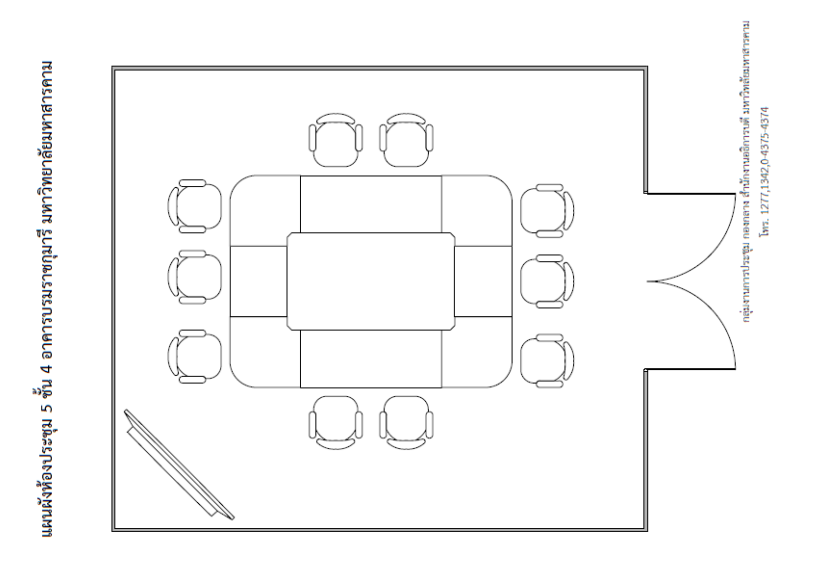

## **การเข้าระบบการจองห้องประชุม**

1.เข้าเว็บไซต์ meeting.msu.ac.th เลือกคลิกระบบจองห้องประชุม

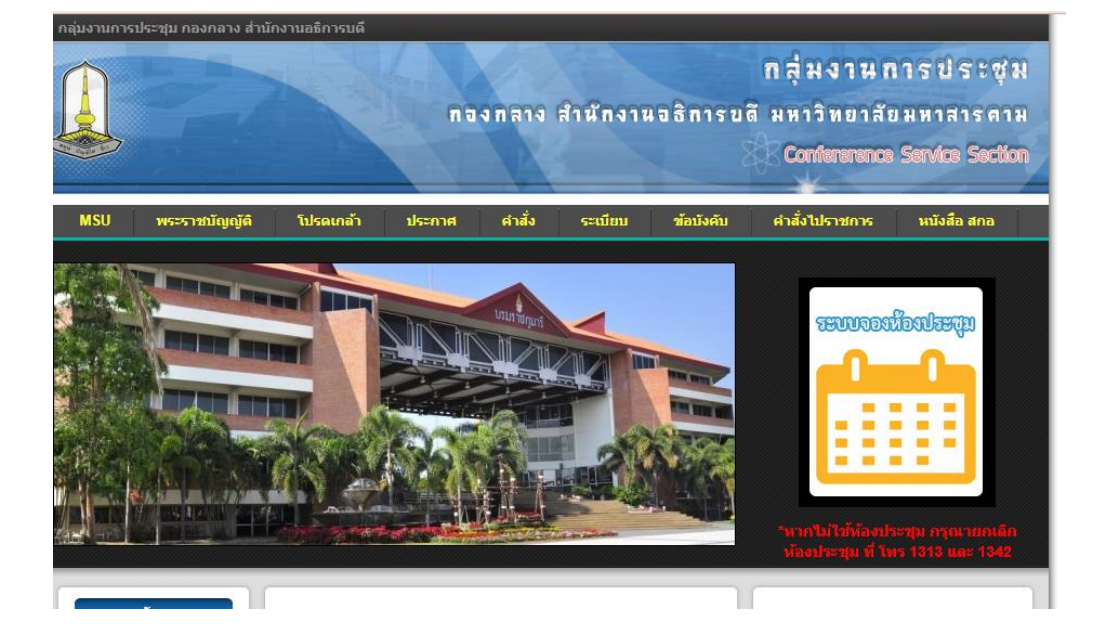

## 2. คลิกเลือกเดือนและวันที่จองห้องประชุม

จองห้องประชุม  $\overline{5}$ 

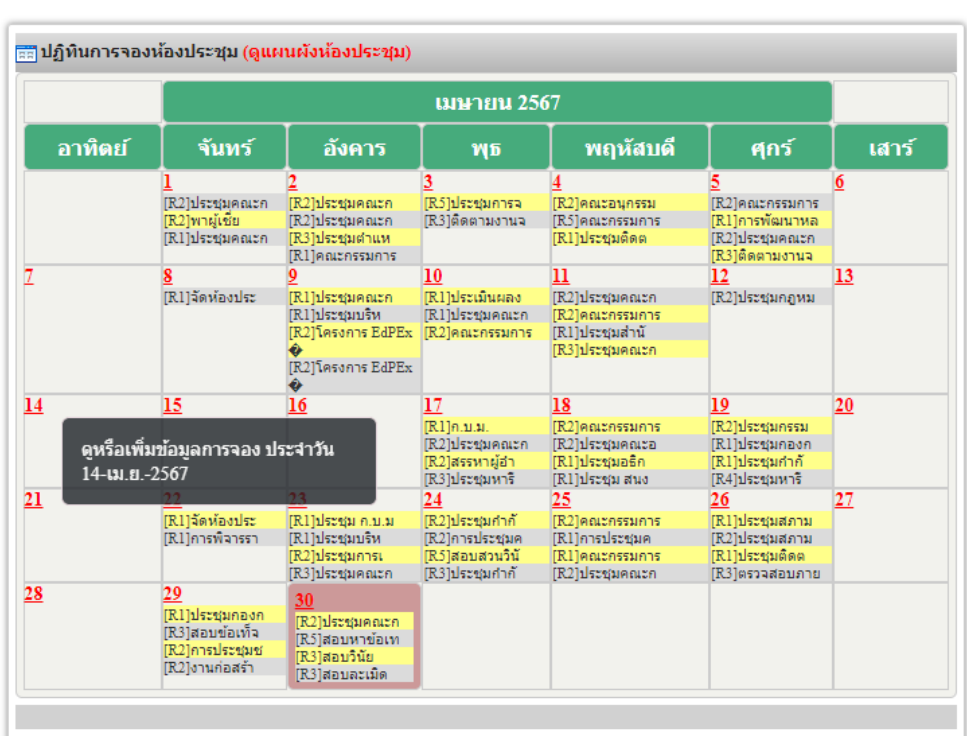

**3. ตรวจสอบสถานะห้องประขุม ว่าง/ไม่ว่าง เลือกห้องประชุม วัน เวลา ในการประชุม**

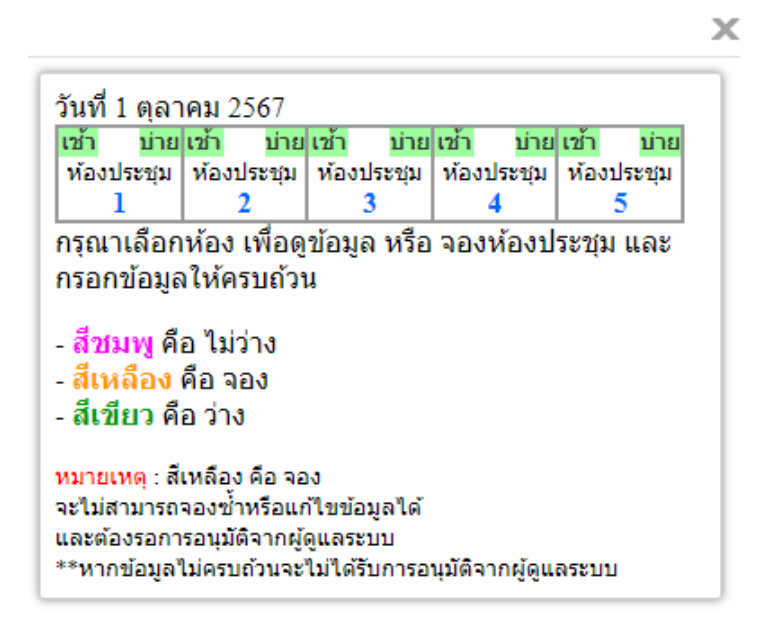

- 4. กรองข้อมูลรายละเอียดการจองห้องประชุม
- <mark>⊟ี</mark> วิธีการจองห้องประชุม
	- 1. "คลิก" วัน ที่ต้องการจอง 29 ดหรือเพิ่มข้อมลการจอง ประจำวัน 27-มิ.ย.-2556
	- 2. "คลิก" เลือกช่วงเวลา เช้า หรือ บ่าย

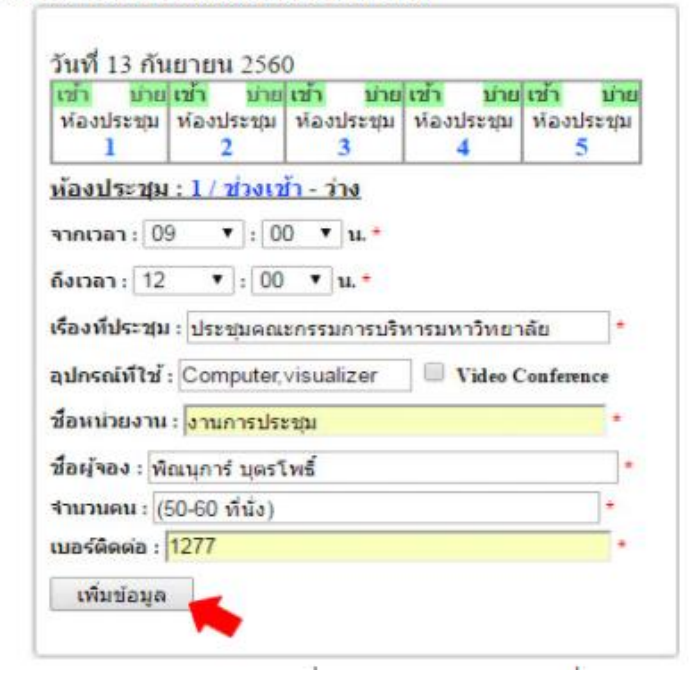

- 1. กรอกข้อมูลให้ครบถ้วนเพื่อการตรวจสอบข้อมูลที่แท้จริง
	- จะต้องกรอกช่วงเวลาให้ถูกรูปแบบ เช่น จากเวลา 09.00 ถึงเวลา 11.00 (09.00 11.00)
	- กรอกข้อมูลให้ครบทุกช่อง เรื่องที่ประชุม อุปกรณ์ที่ใช้ ชื่อหน่วยงาน ชื่อผู้จอง และเบอร์ติดต่อ
- 2. จากนั้น "คลิก" <mark>เพิ่มข้อมูล เ</mark>พื่อเพิ่มข*้*อมูล
- 3. เมื่อเพิ่มข้อมูลแล้วข้อมูลการจองห้องประชุมจะต้องรอการอนุมัติ จากผู้ดูแลระบบ
	- ในกรณี "อนุมัติ" จะแสดงข้อมูลที่หน้าปฏิทิน และในวันที่นั้นๆ

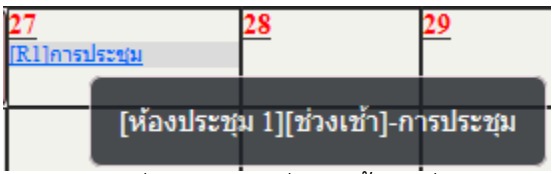

- ในกรณี "ไม่อนุมัติ" จะไม่แสดงข้อมูลที่ปฏิทิน และในวันที่นั้นๆ

 $4.$  สีชมพู คือ ไม่ว่าง , สีเหลือง คือ จอง , สีเขียว คือ ว่าง

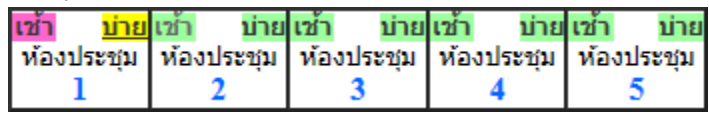

- สีเหลือง คือ จอง จะต้องรอการอนุมัติจากผู้ดูแลระบบวาให้ใช้บริการหรือไม ่ ่

\*\*\*\*\*\*\*\*\*\*\*\*\*\*\*\*\*\*\*\*\*\*\*\*\*\*